**A1:** If the computer is set to a static IP address, change its settings to obtain an IP address and DNS server address automatically. **A2:** Verify that **http://cudy.net/** or **192.168.10.1** is correctly entered in the web browser . A3: Use another web browser and try again. **A4:** Reboot your router and try again. A5: Disable and then enable the network adapter being used.

#### **Q2: What should I do if i can not find Wi-Fi signal?**

A**:** Please make sure the router is connected, power and broadband interface has no loose. If everything is normal but still no signal, please try to use computer to set, or restore the router to factory settings. If after restoring factory settings but still no signal, you can restart the router, if it still doesn't work, maybe the router has fault.

#### **Q1: What can I do if the login window does not appear?**

**5** Connect your computer to the router (Wired **6** Launch a web browser, and enter **1990 The Solut Addu** appear, please follow **8 Add more mesh units** or Wireless) **http://cudy.net/** in the address bar. Use *admin* for password to log in.

Then below popup will appear, please follow step by step instructions to set up the internet connections.

**Exit** 

## **Frequently Asked Questions (FAQ)**

#### **Q2:** Wi-Fi信号が見つからない場合はどうすればよいですか?

**A:** ルーターが接続されていること、電源とブロードバンドのイン ターフェースに問題がないことを確認してください。 すべてが正常 であるのに信号がない場合は、コンピューターを使用して設定する か、ルーターを工場出荷時の設定に復元してみてください。 工場出 荷時の設定に戻しても信号が届かない場合は、ルーターを再起動で きます。それでも機能しない場合は、ルーターに障害がある可能性 があります。

**Note:** For other LED status, please check the LED status explanation. Or you contact our support team support@cudy.com

> **Q1**:ログインウィンドウが表示されない場合はどうすればよいです か?

**A1:** パソコンが静的IPアドレスに設定されている場合は、設定を変 更してIPアドレスとDNSサーバーアドレスを自動取得してくださ い。

**O** Mesh Wi-Fi Route **Mesh Access Point**

> **A2: http: //cudy.net/**または**192.168.10.1**がWebブラウザに正しく 入力されていることを確認してください。

**A3:** 別のWebブラウザーを使用して、再試行してください。 **A4:** ルーターを再起動して、再試行してください。

**A5:** 使用しているネットワークアダプタを無効にしてから有効にし

ます。

## よくある質問(**FAQ**)

# にほんご

# **English**

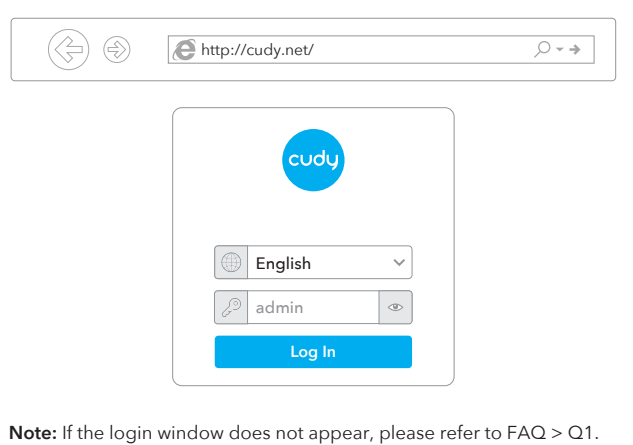

が白く点灯するのを待ちます。これは、構成が成功し、イン ターネットに接続されていることを意味します。

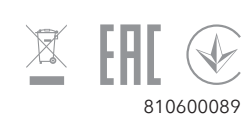

Power on the add-on mesh unit, waiting for its system LED

becomes solid on.

Within 2 minutes, press the pair button of both the add-on mesh unit and the main mesh(the one you already configured).

Waiting for the system LED of the add-on unit becomes solid white, means successfully.

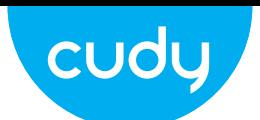

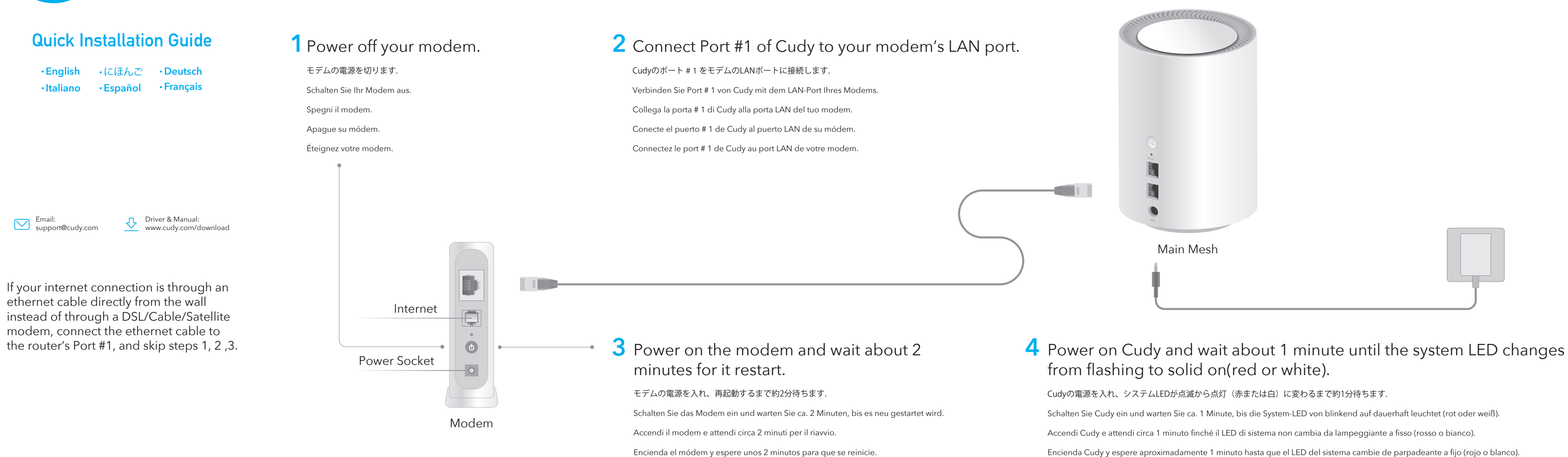

#### $\circledS$ 1秒間押し続けて、ペアリングを開始します。 ボタン 6秒間押し続けると、ルーターが工場出荷時のデフォ Reset ルト設定にリセットされます。

**Quick Setup(1/5)**

Setup

Mode Timezone WAN Wireless Summary

**1 2 3 4 5**

# **8** Add more mesh units

# **LED Explanation**

# **Button Explanation**

ルーターの下部に印刷されているSSID (ネットワーク名) とパス ワードを使用して、デバイスをルーターのWi-Fiに接続します。

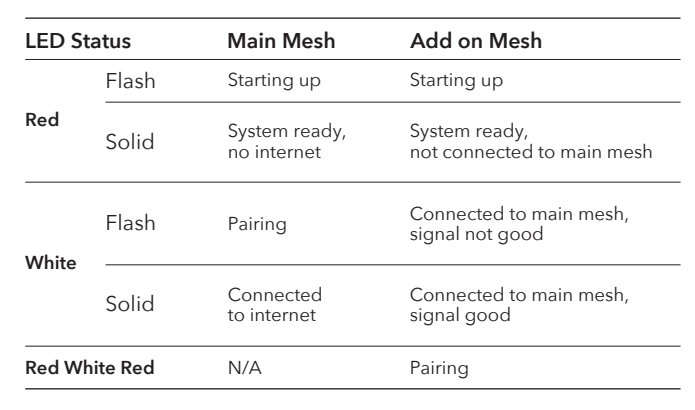

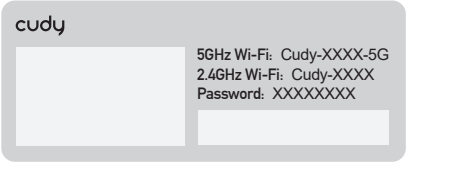

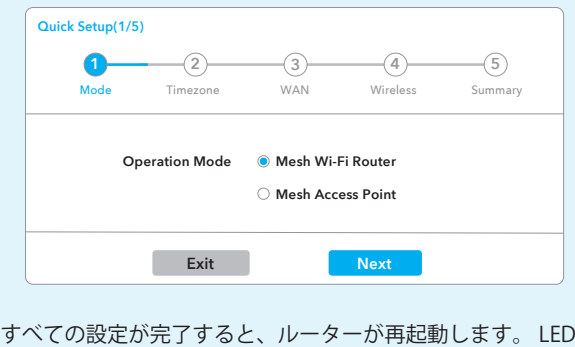

Mettez le modem sous tension et attendez environ 2 minutes pour qu'il redémarre.

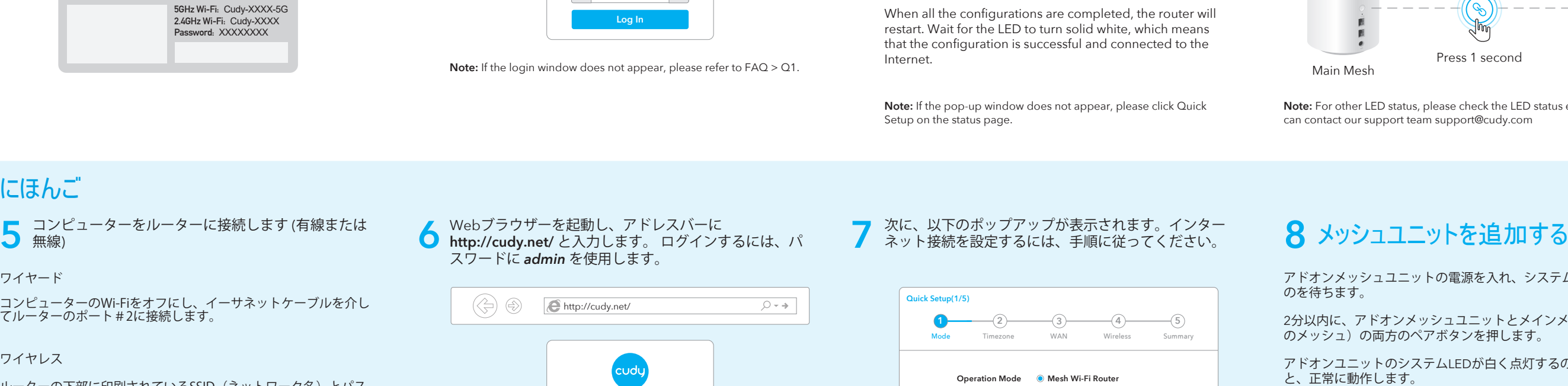

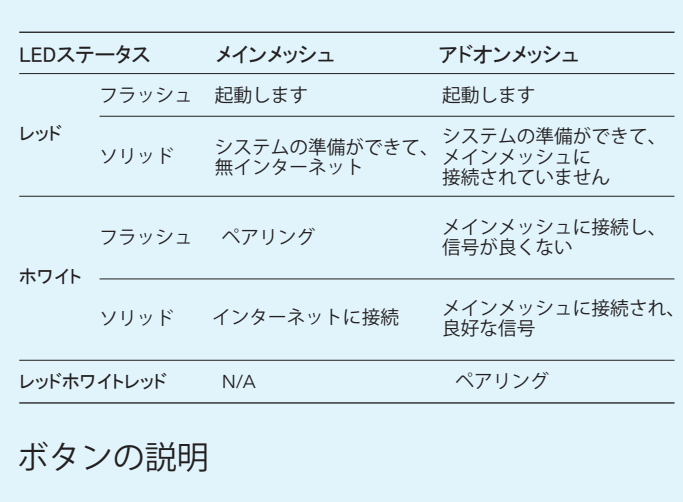

Encienda Cudy y espere aproximadamente 1 minuto hasta que el LED del sistema cambie de parpadeante a fijo (rojo o blanco).

Mettez Cudy sous tension et attendez environ 1 minute jusqu'à ce que le voyant du système passe du clignotement au fixe (rouge ou blanc).

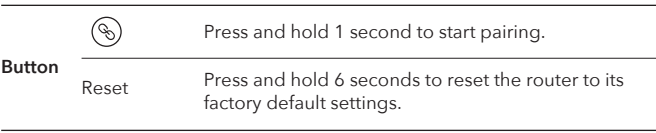

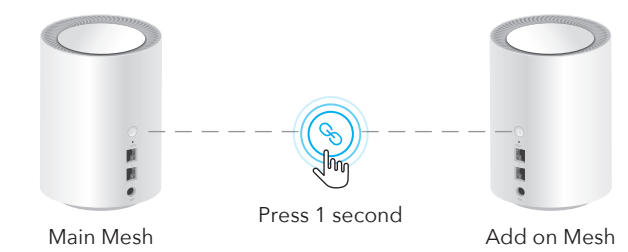

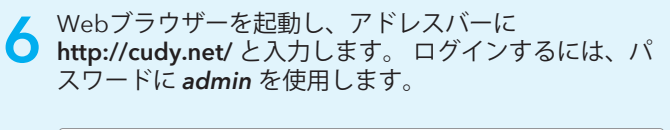

注: ログインウィンドウが表示されない場合は、**FAQ> Q1**を参照してく ださい。

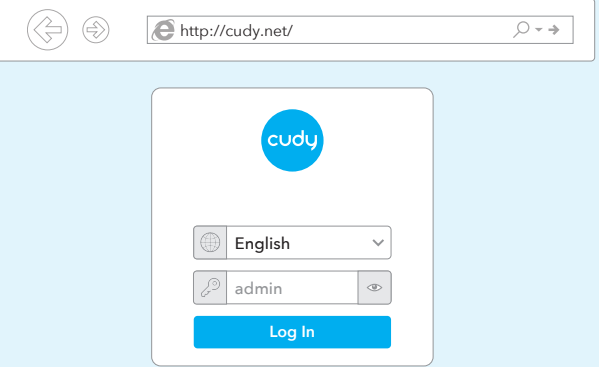

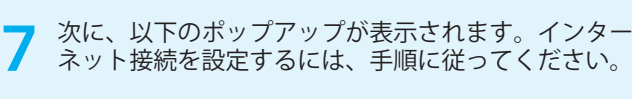

Intern

注: ポップアップウィンドウが表示されない場合は、ステータスページ の**[**クイックセットアップ**]**をクリックしてください。

アドオンメッシュユニットの電源を入れ、システムLEDが点灯する

2分以内に、アドオンメッシュユニットとメインメッシュ(構成済み のメッシュ)の両方のペアボタンを押します。

アドオンユニットのシステムLEDが白く点灯するのを待っている

注: その他の**LED**ステータスについては、**LED**ステータスの説明を確認してくだ さい。 または、サポートチーム**support@cudy.com**にお問い合わせください

## **LED**の説明

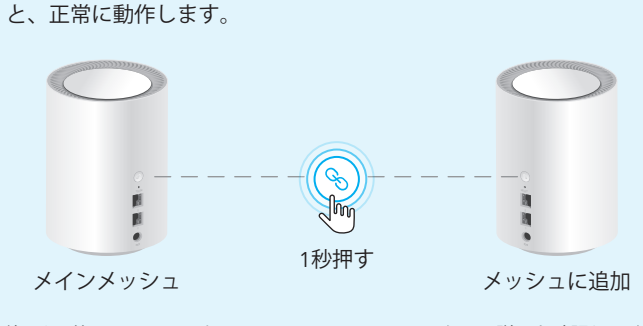

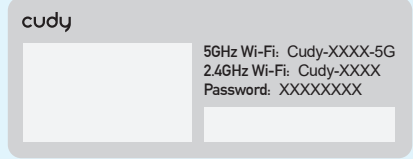

#### **Wired**

Turn off the Wi-Fi on your computer and connect it to router's Port #2 via an ethernet cable.

#### **Wireless**

Connect your device to the router's Wi-Fi using the SSID (network name) and Password printed on the bottom of the router.

ワイヤード

コンピューターのWi-Fiをオフにし、イーサネットケーブルを介し てルーターのポート#2に接続します。

#### ワイヤレス

#### **Q2: Qué debo hacer si no encuentro la señal de Wi-Fi?**

**A:** Asegúrese de que el enrutador esté conectado, la alimentación y la interfaz de banda ancha no estén sueltas. Si todo es normal pero aún no hay señal, intente usar la computadora para configurarlo o restaure el enrutador a la configuración de fábrica. Si después de restaurar la configuración de fábrica pero aún no hay señal, puede reiniciar el enrutador, si aún no funciona, es posible que el enrutador tenga una falla.

A3: Utilice otro navegador web y vuelva a intentarlo. **A4:** Reinicie su enrutador e intente nuevamente.

#### **Q1: Qué puedo hacer si no aparece la ventana de inicio de sesión?**

**A1:** Si la computadora está configurada con una dirección IP estática, cambie su configuración para obtener una dirección IP y la dirección del servidor DNS automáticamente. **A2:** Verifique que **http://cudy.net/** o **192.168.10.1** esté ingresado

correctamente en el navegador web.

**A5:** Desactive y luego active el adaptador de red que se está utilizando.

#### **Preguntas Frecuentes (FAQ)**

#### **Q2: Que dois-je faire si je ne trouve pas de signal Wi-Fi?**

**A:** veuillez vous assurer que le routeur est connecté, que l'alimentation et l'interface haut débit ne sont pas lâches. Si tout est normal mais toujours pas de signal, essayez d'utiliser l'ordinateur pour définir ou restaurer le routeur aux paramètres d'usine. Si, après avoir restauré les paramètres d'usine mais toujours pas de signal, vous pouvez redémarrer le routeur, s'il ne fonctionne toujours pas, le routeur est peut-être défectueux.

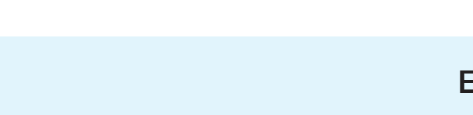

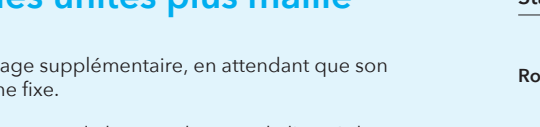

**Q1: Que puis-je faire si la fenêtre de connexion n'apparaît pas?**

**A1:** Si l'ordinateur est défini sur une adresse IP statique, modifiez

ses paramètres pour obtenir automatiquement une adresse IP et une adresse de serveur DNS. **A2:** Vérifiez que **http://cudy.net/** ou **192.168.10.1** est correctement

entré dans le navigateur Web.

**A3:** Utilisez un autre navigateur Web et réessayez.

- **A4:** Redémarrez votre routeur et réessayez.
- **A5:** Désactivez puis activez la carte réseau utilisée.

#### **Foire Aux Questions (FAQ)**

#### **Q2: Cosa devo fare se non riesco a trovare il segnale Wi-Fi?**

**A:** Assicurati che il router sia collegato, che l'alimentazione e l'interfaccia a banda larga non siano allentate. Se tutto è normale ma ancora nessun segnale, prova a utilizzare il computer per impostare o ripristinare le impostazioni di fabbrica del router. Se dopo aver ripristinato le impostazioni di fabbrica ma ancora nessun segnale, è possibile riavviare il router, se ancora non funziona, forse il router ha un guasto.

#### **Q1: Cosa posso fare se la finestra di accesso non viene visualizzata?**

**A1:** Se il computer è impostato su un indirizzo IP statico, modificarne le impostazioni per ottenere automaticamente un indirizzo IP e un indirizzo del server DNS. **A2:** Verifica che **http://cudy.net/** o **192.168.10.1** sia inserito

correttamente nel browser web. **A3:** Utilizza un altro browser web e riprova.

**A4:** Riavvia il router e riprova.

**A5**: Disabilitare e quindi abilitare la scheda di rete in uso.

#### **Domande Frequenti (FAQ)**

#### **Q2: Was soll ich tun, wenn ich kein Wi-Fi-Signal finde?**

**A**: Bitte stellen Sie sicher, dass der Router angeschlossen ist, die Stromund Breitbandschnittstelle nicht locker ist. Wenn alles normal ist, aber immer noch kein Signal vorhanden ist, versuchen Sie bitte, den Computer zum Einstellen zu verwenden oder den Router auf die Werkseinstellungen zurückzusetzen. Wenn Sie nach dem Wiederherstellen der Werkseinstellungen aber immer noch kein Signal erhalten, können Sie den Router neu starten. Wenn dies immer noch nicht funktioniert, liegt möglicherweise ein Fehler am Router vor.

**Q1: Was kann ich tun, wenn das Anmeldefenster nicht angezeigt wird?**

**A1:** Wenn der Computer auf eine statische IP-Adresse eingestellt ist, ändern Sie seine Einstellungen, um automatisch eine IP-Adresse und eine DNS-Serveradresse zu erhalten. **A2:** Stellen Sie sicher, dass **http://cudy.net/** oder **192.168.10.1** korrekt

im Webbrowser eingegeben wurde. **A3:** Verwenden Sie einen anderen Webbrowser und versuchen Sie es

erneut. **A4:** Starten Sie Ihren Router neu und versuchen Sie es erneut. **A5:** Deaktivieren und aktivieren Sie den verwendeten Netzwerkadapter.

# **Häufig gestellte Fragen (FAQ)**

# **Deutsch**

# **LED Erklärung**

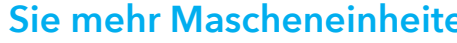

# **Erklärung der Taste**

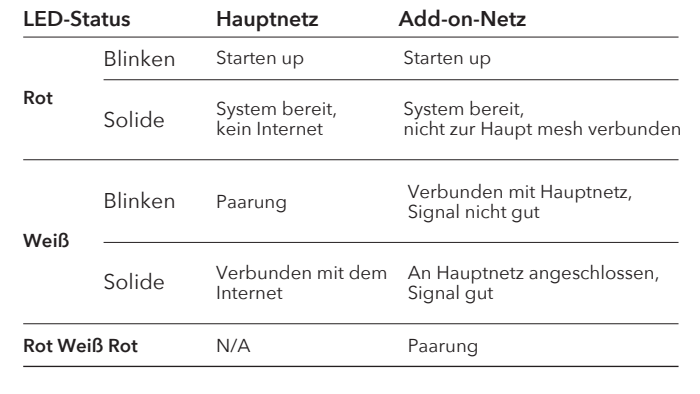

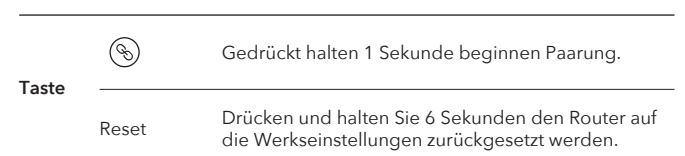

Reset Appuyez et maintenez 6 secondes pour réinitialiser le routeur à ses paramètres d'usine par défaut.

# **Spiegazione dei LED**

# **Spiegazione dei Pulsanti**

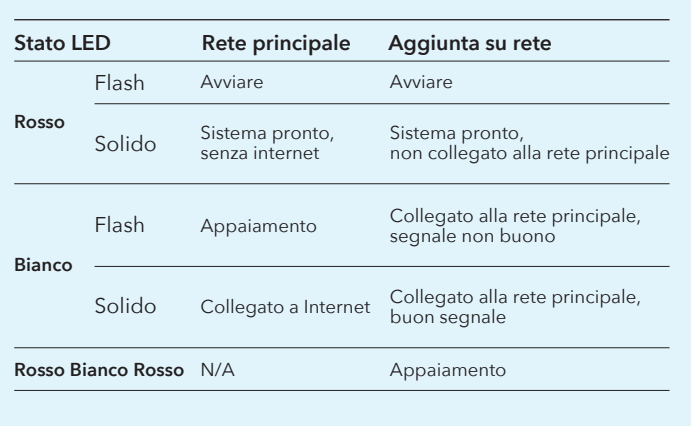

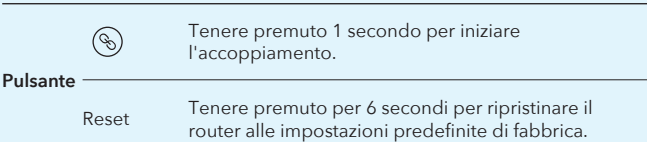

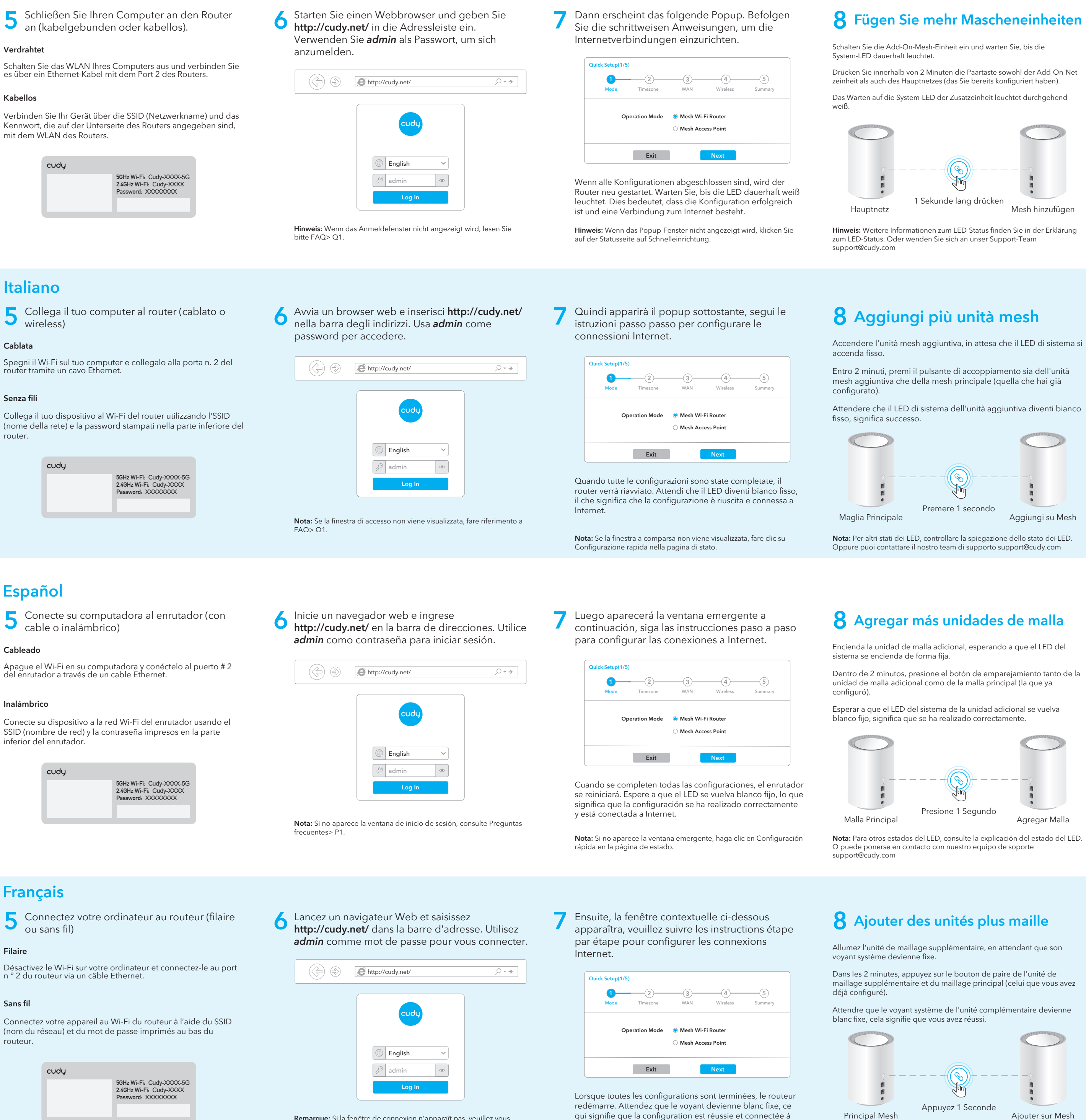

Internet.

## **Explicación del LED**

## **Explicación del Botón**

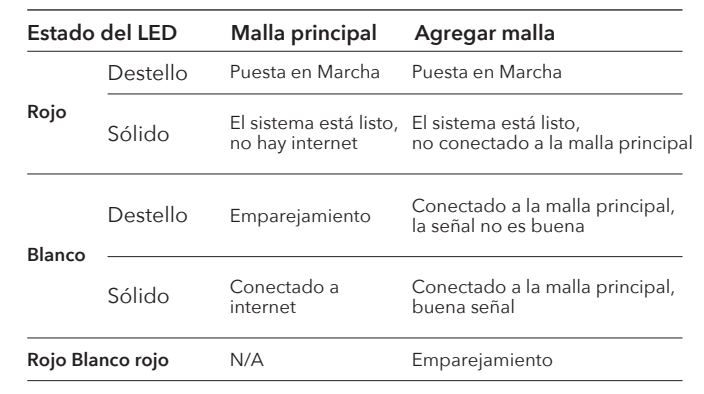

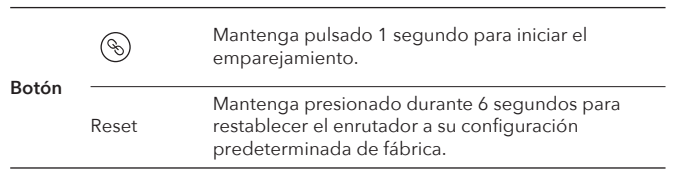

**Remarque:** Si la fenêtre de connexion n'apparaît pas, veuillez vous référer à FAQ> Q1.

**Remarque:** Si la fenêtre contextuelle n'apparaît pas, cliquez sur

Configuration rapide sur la page d'état.

**Remarque:** Pour les autres états des voyants, veuillez vérifier l'explication de l'état des voyants. Ou vous pouvez contacter notre équipe d'assistance support@cudy.com

## **Explication de la LED**

# **Explication du Bouton**

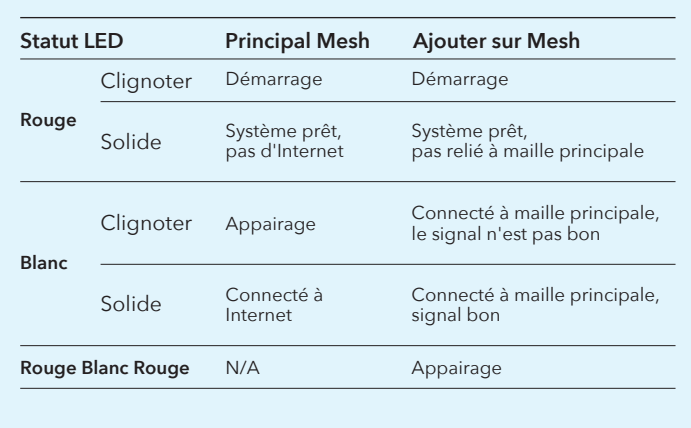

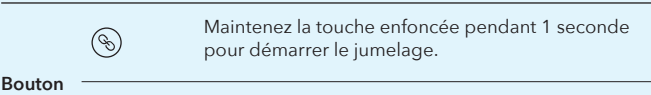

#### FCC Statement

This equipment has been tested and found to comply with the limits for a Class B digital device, pursuant to part 15 of the FCC Rules. These limits are designed to provide reasonable protection against harmful interference in a residential installation. This equipment generates, uses and can radiate radio frequency energy and, if not installed and used in accordance with the instructions, may cause harmful interference to radio communications. However, there is no guarantee that interference will not occur in a particular installation. If this equipment does cause harmful interference to radio or television reception, which can be determined by turning the equipment off and on, the user is encouraged to try to correct the interference by one or more of the following measures:

· Reorient or relocate the receiving antenna.

· Increase the separation between the equipment and receiver.

· Connect the equipment into an outlet on a circuit different from that to which the receiver is connected. · Consult the dealer or an experienced radio/TV

technician for help.

Caution: Any changes or modifications to this device not explicitly approved by manufacturer could void your authority to operate this equipment.

This device complies with part 15 of the FCC Rules. Operation is subject to the following two conditions: (1) This device may not cause harmful interference, and (2) this device must accept any interference received, including interference that may cause undesired operation.

RF Exposure Information

This equipment complies with FCC radiation exposure limits set forth for an uncontrolled environment. This equipment should be installed and operated with minimum distance 20cm between the radiator and your body.